## Ответ на требование

- [Ответ на требование не по формату](#page-0-0)
- [Ответ на требование по формату](#page-3-0)

Для формирования ответа на требование в старом интерфейсе см. статью [Ответ на требование в старом интерфейсе.](https://help.astralnalog.ru/pages/viewpage.action?pageId=129682517)

Ответ по формату возможен на требование о предоставлении пояснений по НДС (КНД 1165050). На данное требование также допускается ответ не по формату. Однако, ответ по формату на требование о предоставлении пояснений по НДС является более предпочтительным для ФНС.

На остальные требования предоставляется только ответ не по формату.

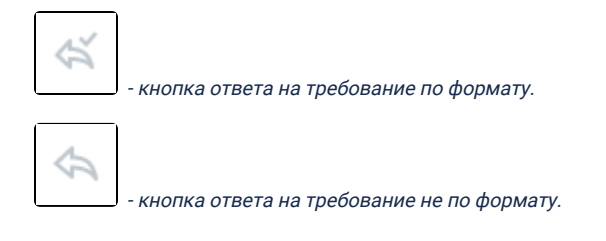

## <span id="page-0-0"></span>Ответ на требование не по формату

Для отправки ответа на требование не по формату нажмите кнопку Ответить:

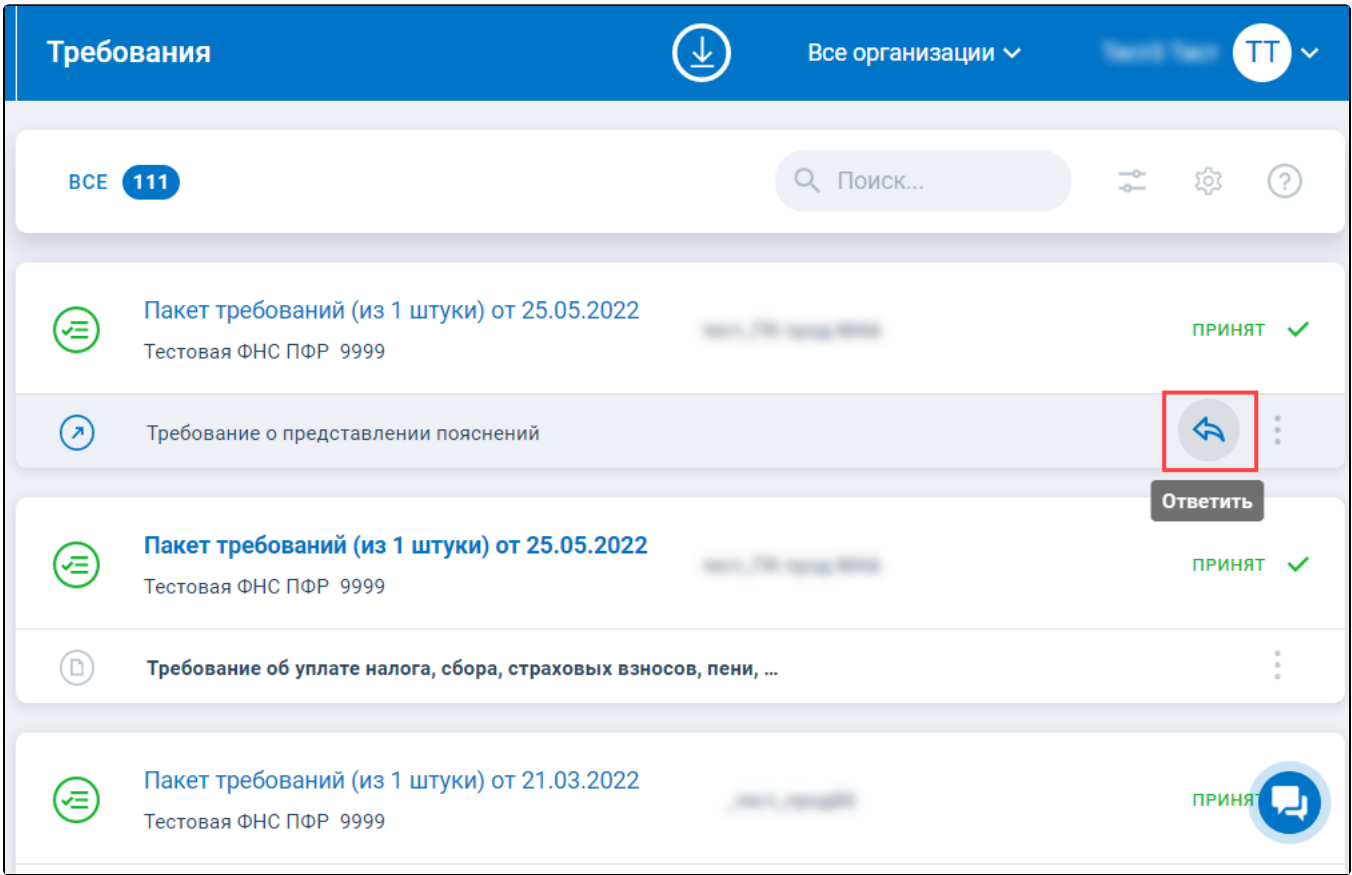

Откроется окно требования. В левой части окна находится PDF-документ с текстом требования, который содержит перечень документов для предоставления в ФНС. Нажмите кнопку Добавить документ и загрузите документы. В правой части окна отобразится список загруженных документов:

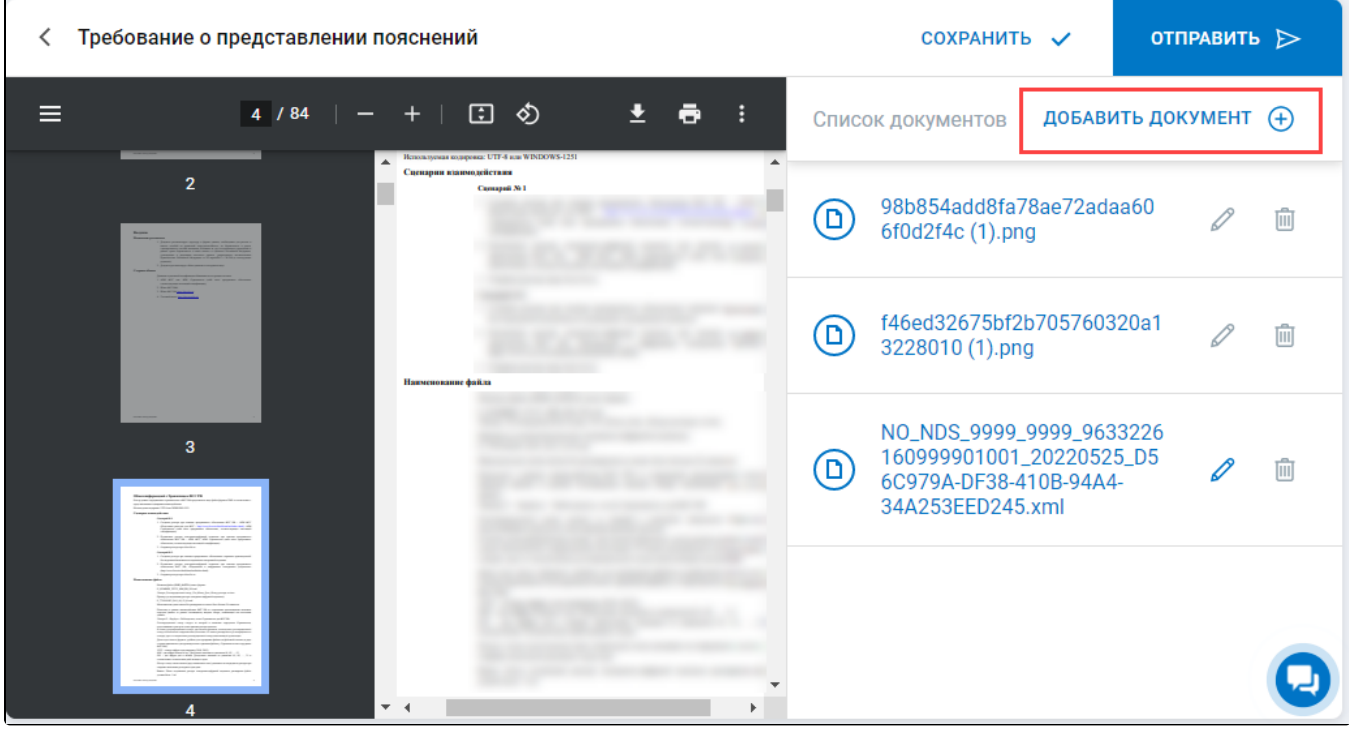

Максимальный размер файла вложения составляет 60 Мб. Максимальный размер пакета составляет 70 Мб.

Имя файла, представляемого в налоговый орган документа должно соответствовать утвержденному формату для данного документа без расширения и точки.

Файлы, содержащие отсканированные изображения, можно загрузить в следующих расширениях: TIF, JPG, PDF, PNG. Остальные характеристики файлов, содержащих отсканированные изображения, продукт Астрал Отчет настроит автоматически: черно-белое изображение с разрешением отсканированного документа не менее 150 и не более 300 точек на дюйм с использованием 256 градаций серого цвета.

Для каждого загруженного документа можно добавить дополнительную информацию. Для этого нажмите на иконку карандаша (1). В окне Инф ормация по документу можно указать Наименование, КНД, Документ-основание, из выпадающего списка выбрать Код документа. После заполнения необходимых данных нажмите Ок (2):

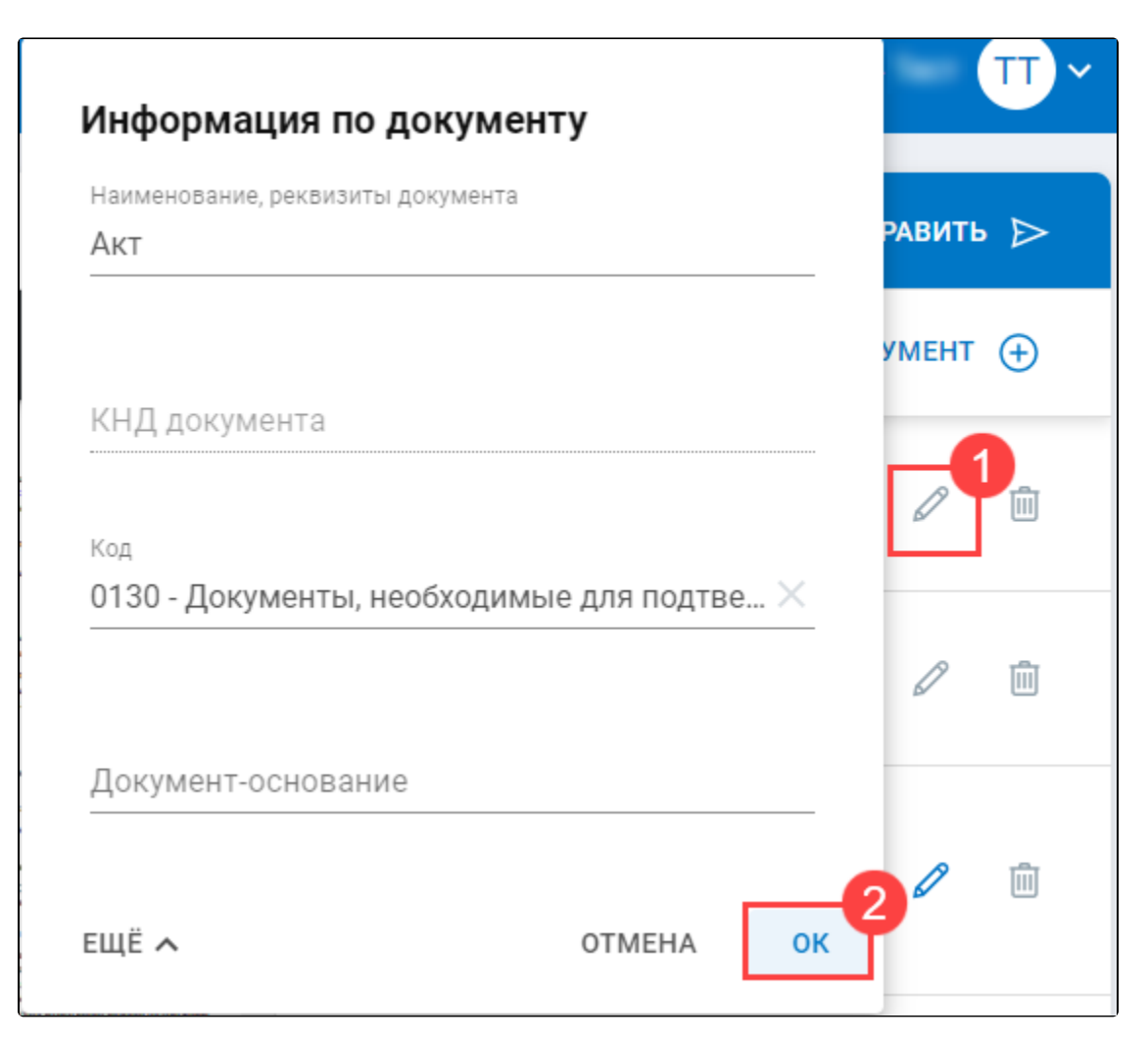

Нажмите кнопку Отправить. Будет выполнена криптооперация. После успешного подписания и отправки ответа появится следующее уведомление:

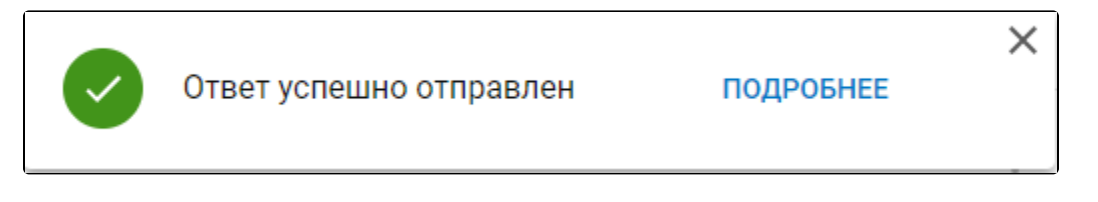

После поступления ответа в ФНС отобразится уведомление о принятии пакета требований:

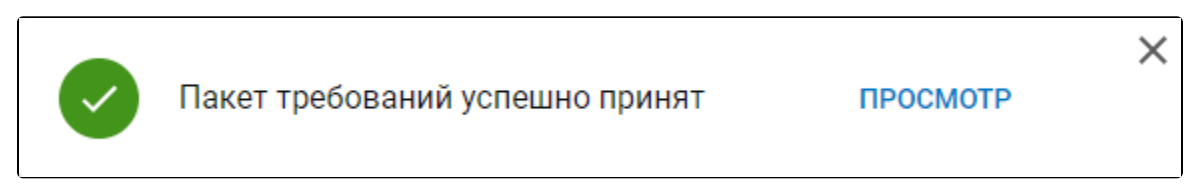

Для просмотра истории ответов нажмите по наименованию требования:

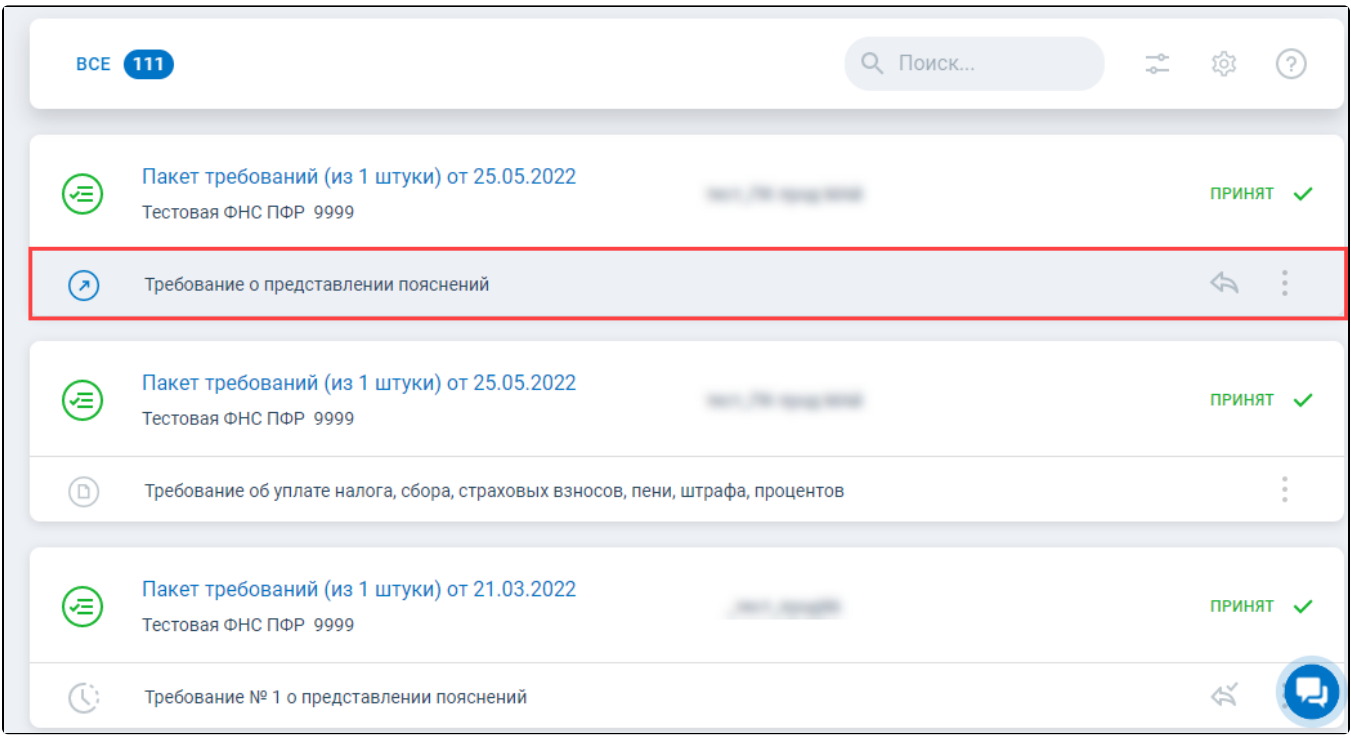

На вкладке История ответов указаны все принятые, не принятые, сохраненные или отправленные ответы:

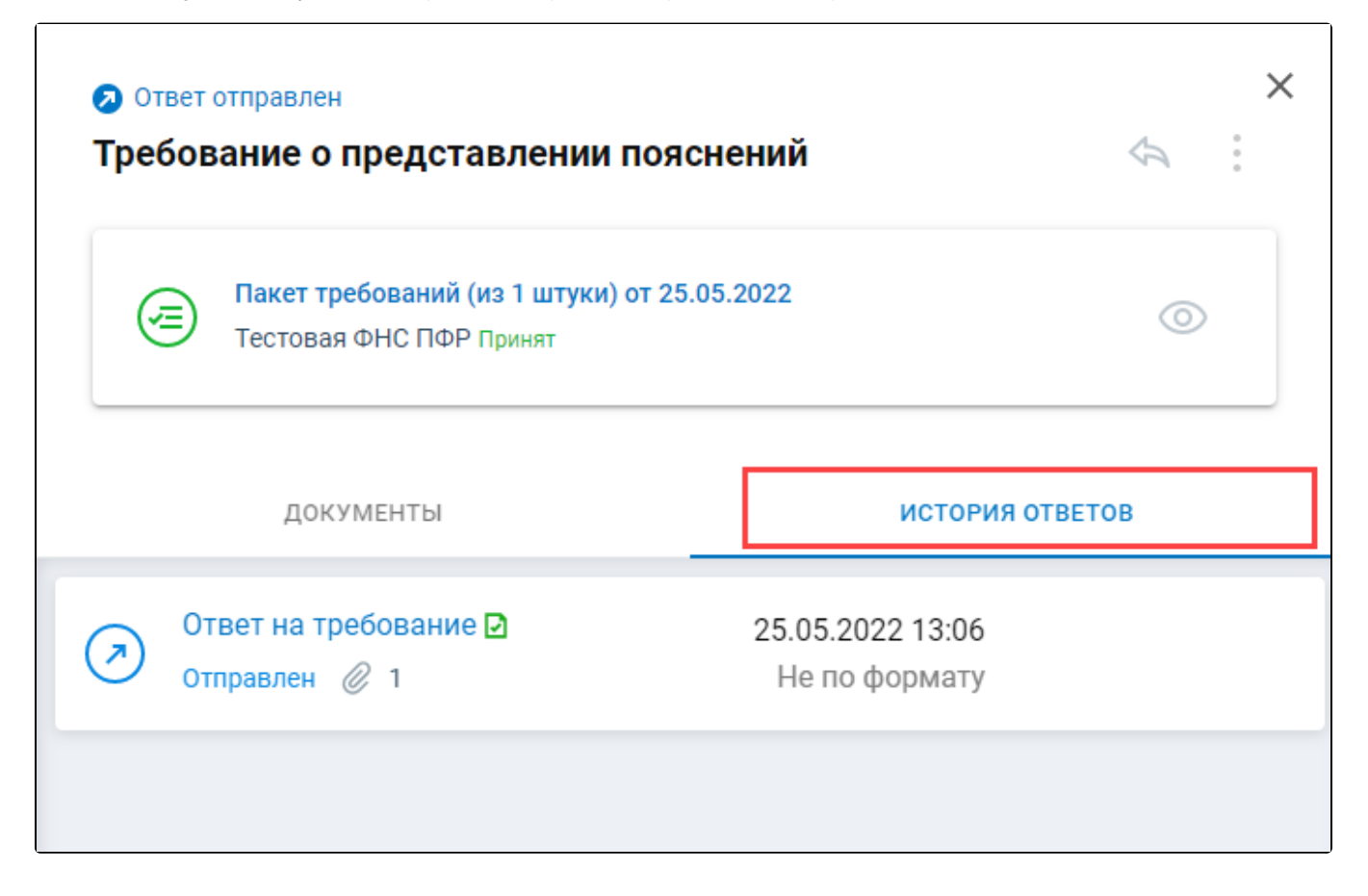

## <span id="page-3-0"></span>Ответ на требование по формату

Для ответа на требование о предоставлении пояснений нажмите кнопку Ответить по формату:

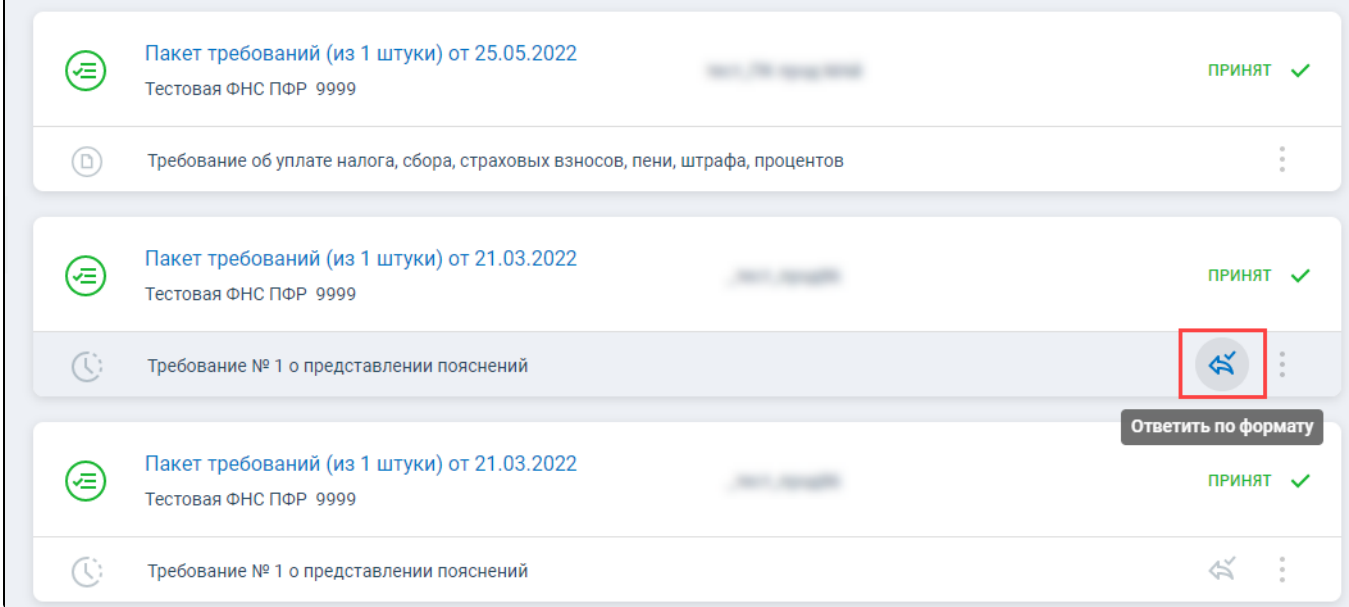

Если на требование о предоставлении пояснений по НДС вам необходимо ответить не по формату, нажмите многоточие (1) из выпадающего списка выберите **Ответить не по формату** (2):

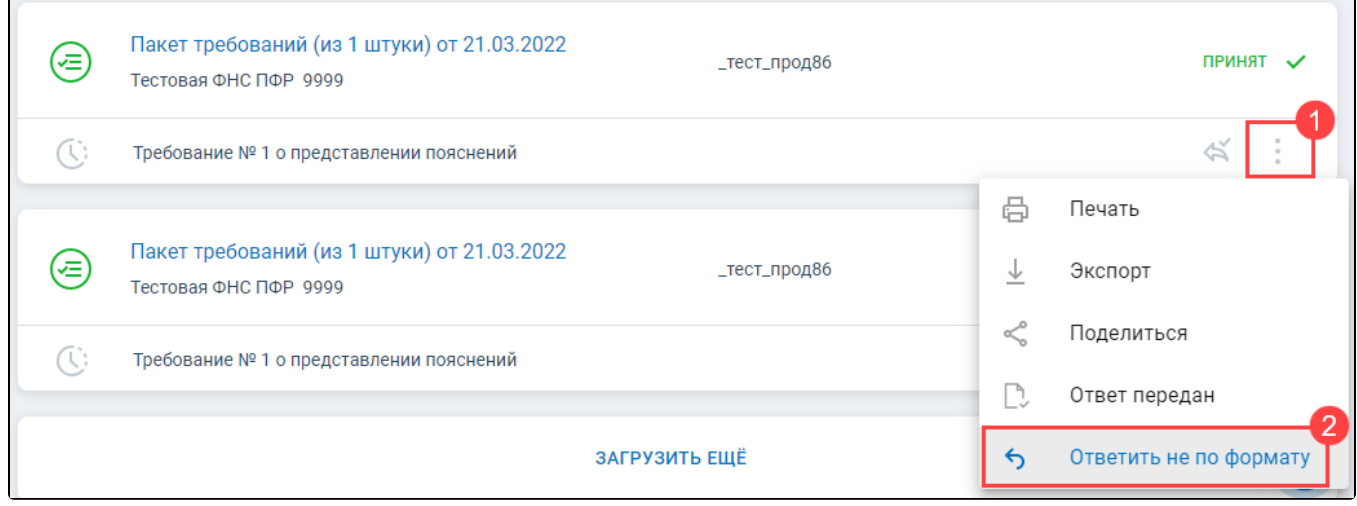

Откроется окно с требованием. В верхней части окна отображается общее количество ошибок в отчете (1), слева расположена навигация по разделам отчета, по которым требуется предоставить пояснения либо заполнить пояснения по иным основаниям (2):

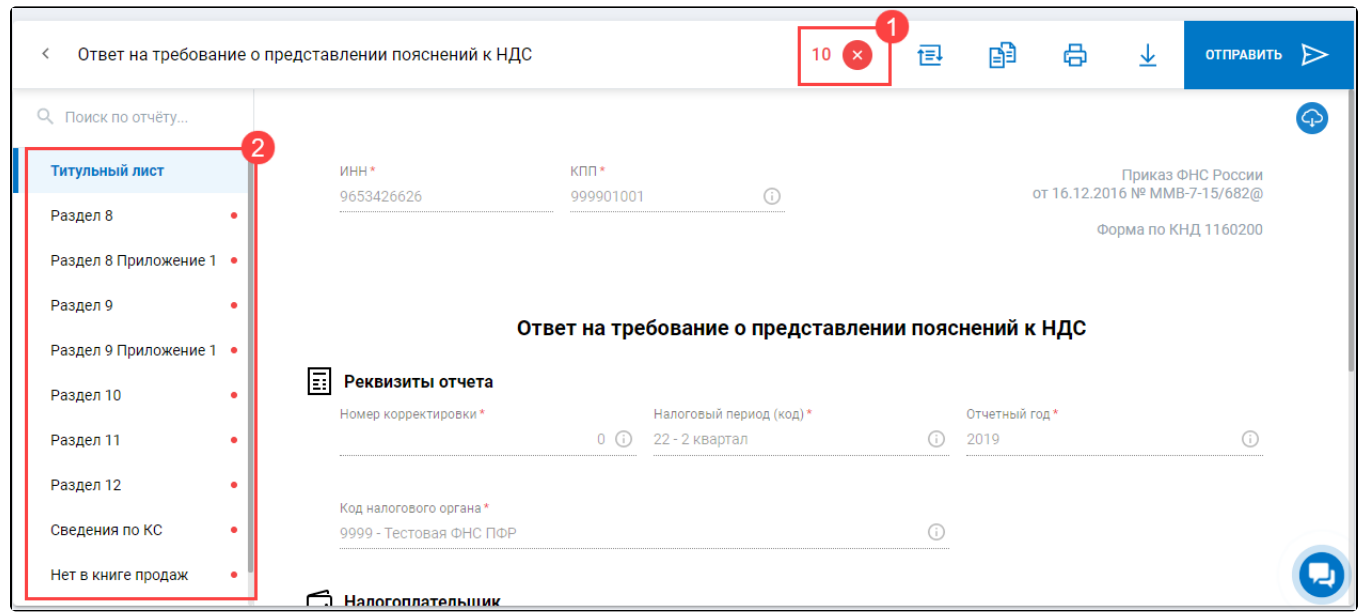

Чтобы ознакомиться с информацией по ошибкам в отчете, нажмите на иконку с ошибками. Откроется окно со сведениями об ошибках:

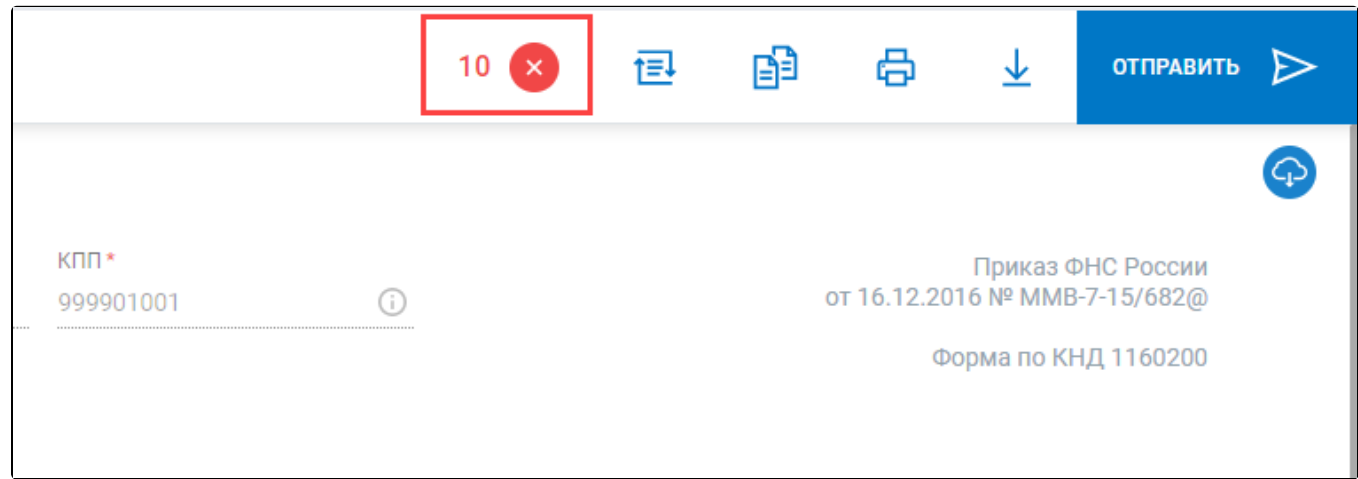

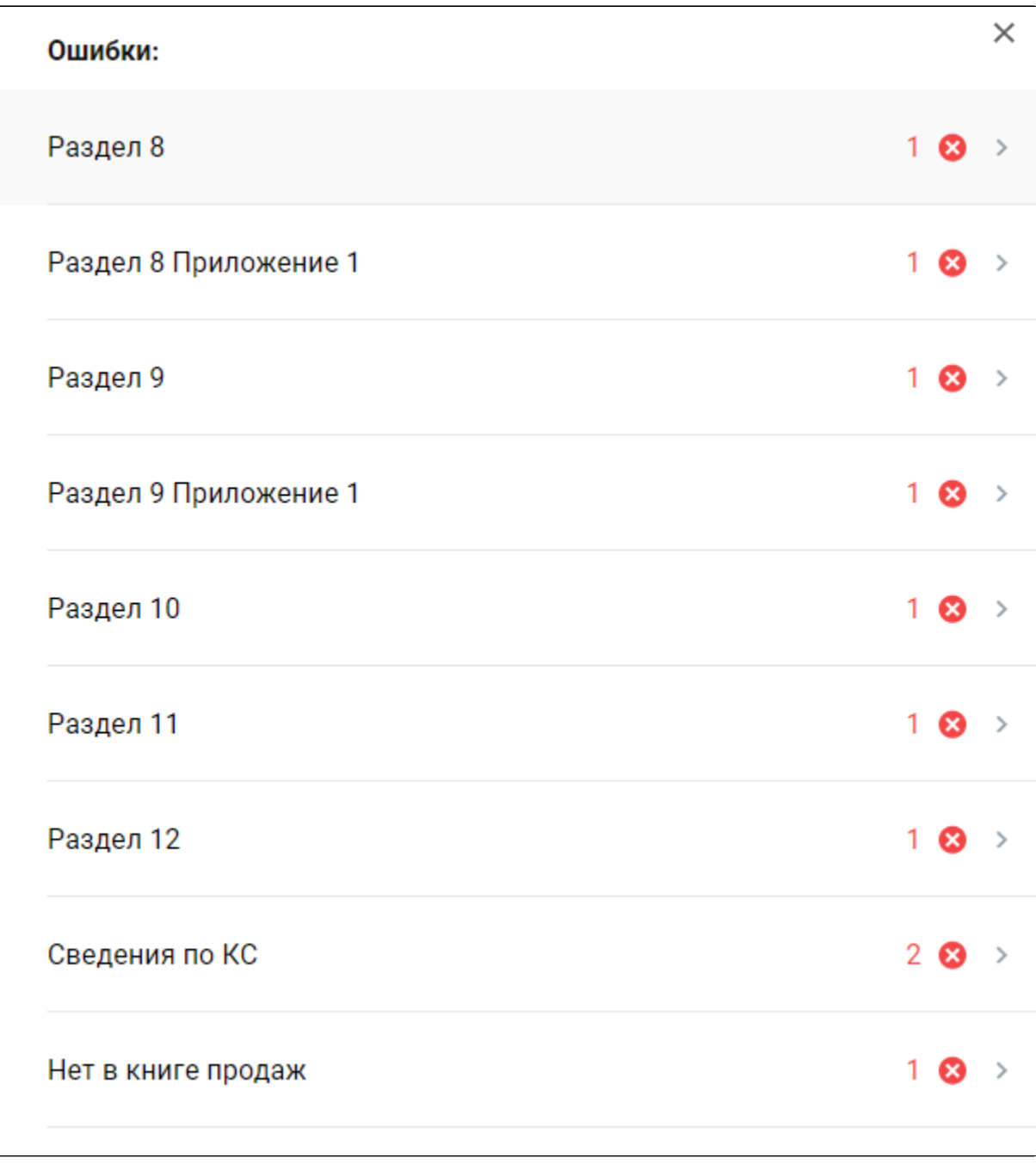

Перейдите к заполнению пояснений. Для этого нажмите на соответствующий раздел отчета:

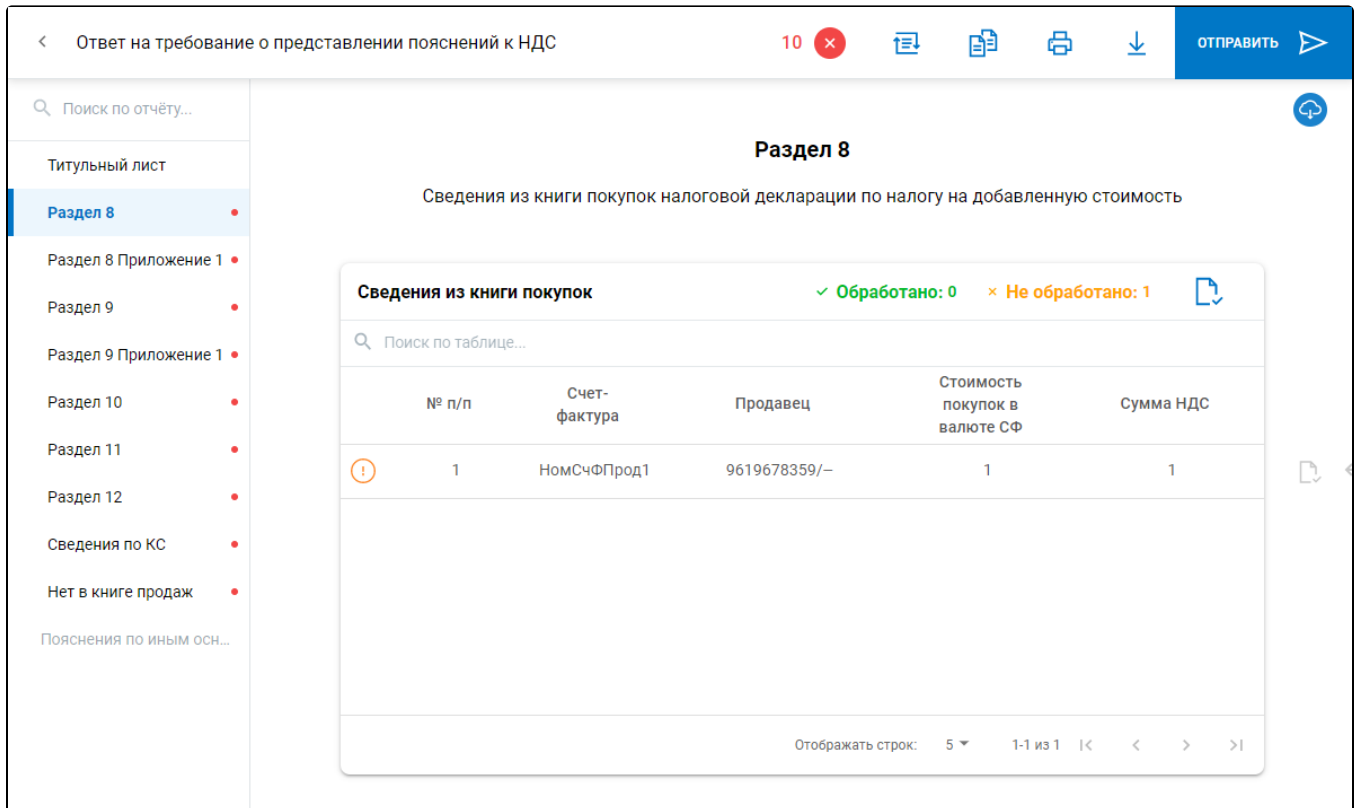

## После заполнения требуемой информации нажмите кнопку Отправить:

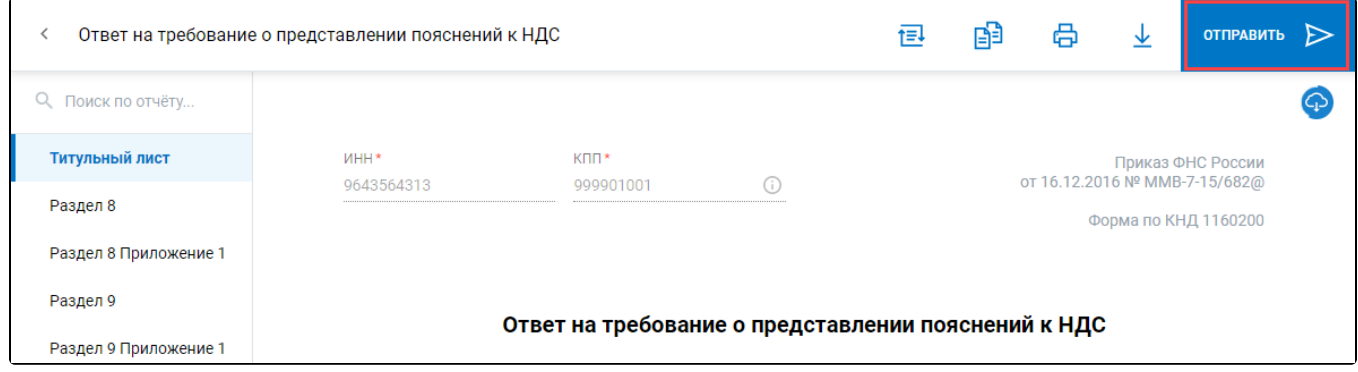